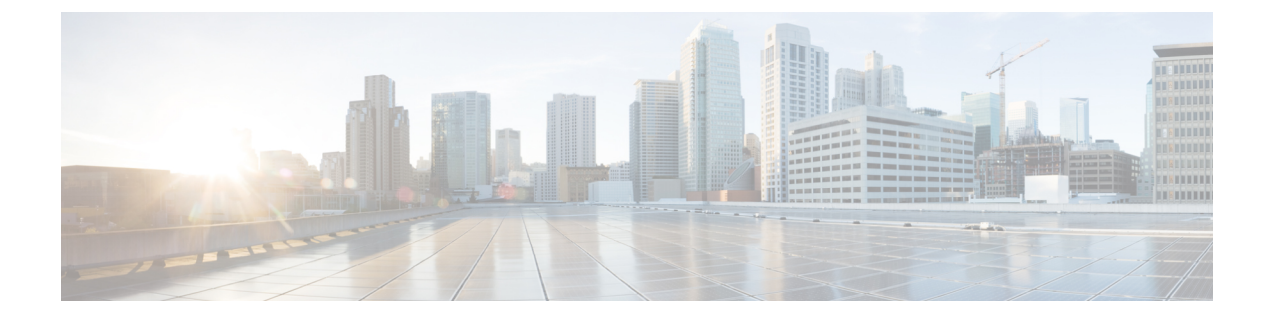

# ファブリック

- [ファブリック](#page-0-0) (1 ページ)
- [ファブリックの概要](#page-19-0) (20 ページ)

# <span id="page-0-0"></span>ファブリック

リリース12.0.1aから、SANコントローラを使用してSANファブリックを作成できるようにな りました。

次の表では、**[SAN** コントローラ(**SAN Controller**)**] > [SAN] > [**ファブリック(**Fabirics**)**] > [**ファブリック(**Fabrics**)**]** で表示されるフィールドについて説明します。

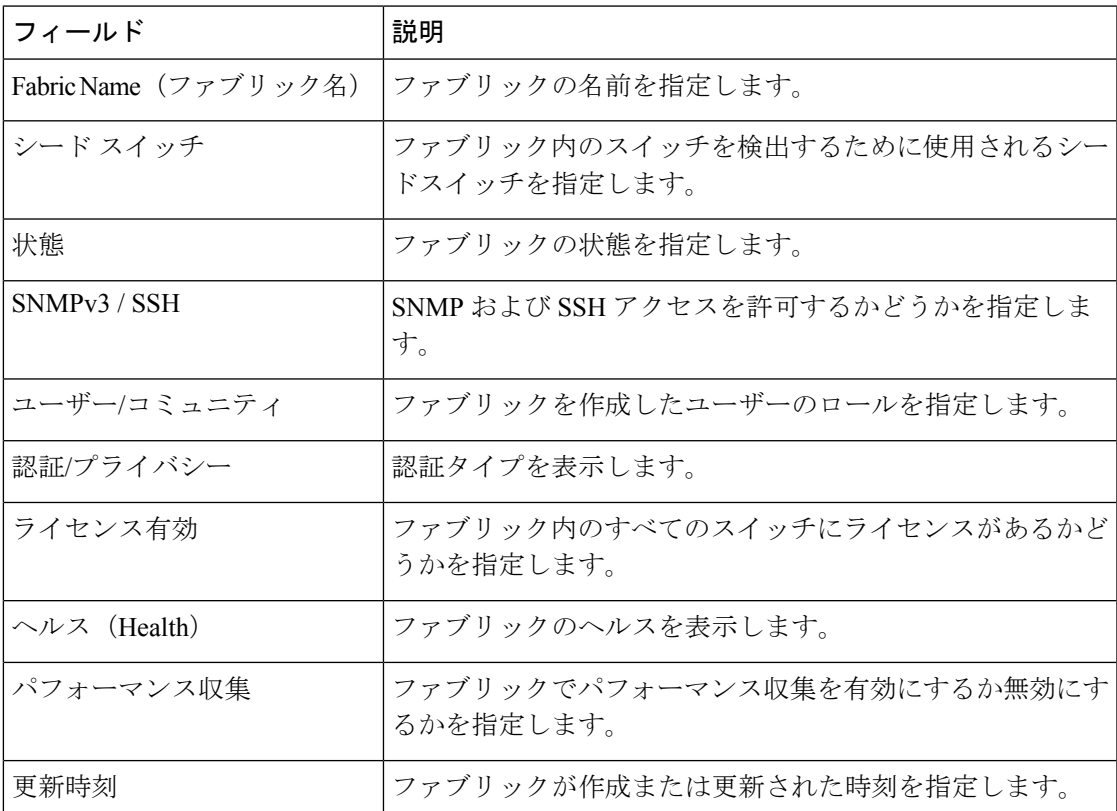

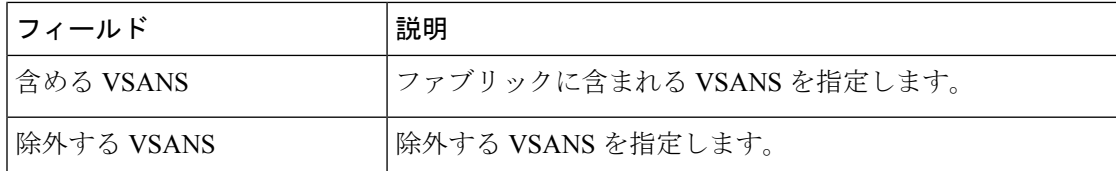

次の表で、**[SAN] > [**ファブリック(**Fabrics**)**] > [**ファブリック(**Fabrics**)**]** で表示される [ア クション(Actions)]メニュードロップダウンリストのアクション項目について説明します。

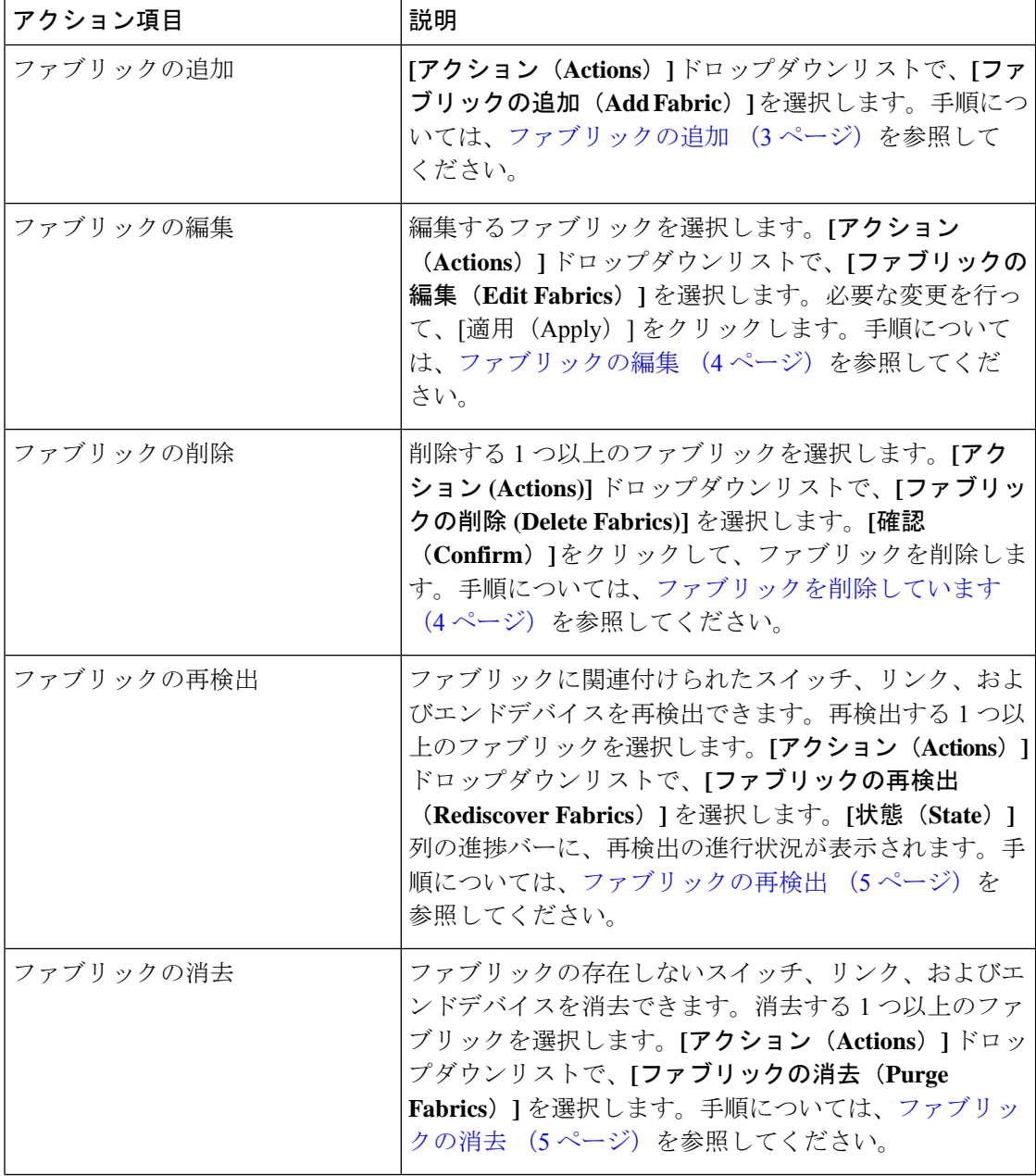

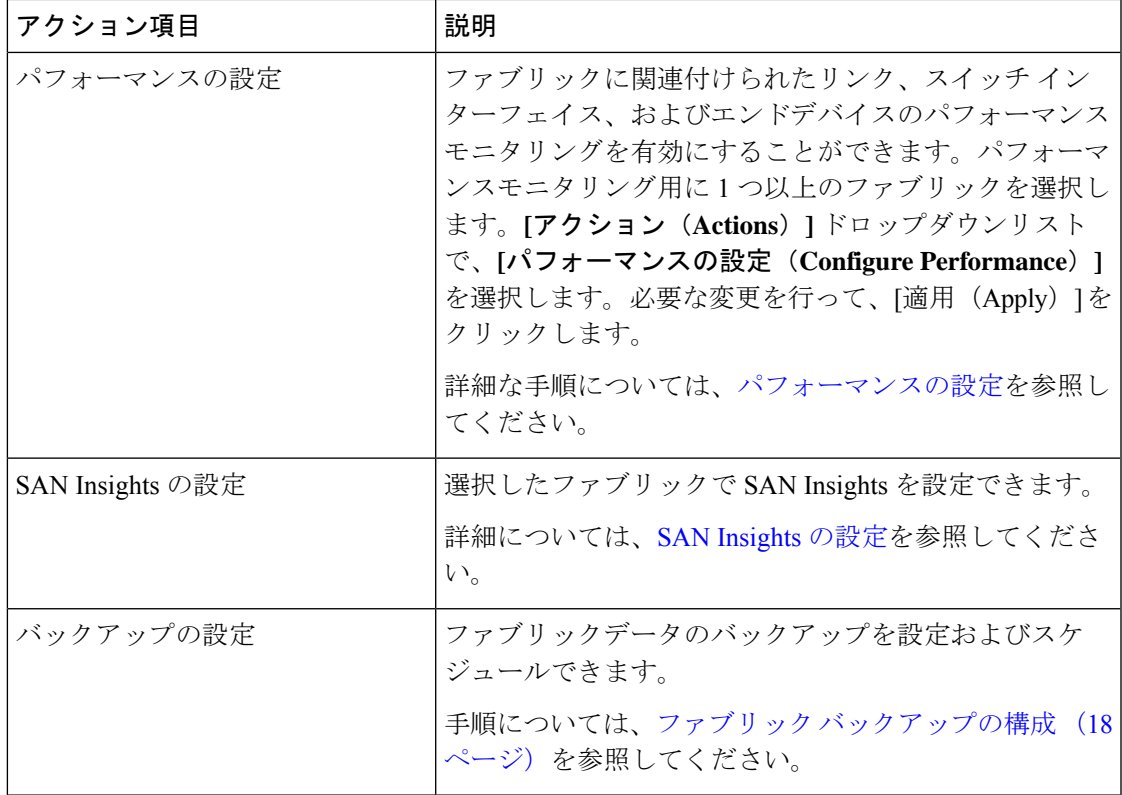

この章は、次の項で構成されています。

# <span id="page-2-0"></span>ファブリックの追加

Cisco SAN コントローラ Web UI を使用してファブリックを作成するには、次の手順を実行し ます。

手順

- ステップ **1 [SAN] > [**ファブリック(**Fabrics**)**] > [SAN** ファブリック(**SAN Fabrics**)**]** を選択します。
- ステップ **2 [**アクション(**Actions**)**]** > **[**ファブリックの追加(**Add Fabrics**)**]**を選択します。
- ステップ **3 [**ファブリック名(**Fabric Name**)**]** フィールドに一意のファブリック名を入力します。
- ステップ **4** [ファブリックシードスイッチ(Fabric Seed Switch)] テキストボックスにシードスイッチの IP アドレスを入力します。

シードスイッチの DNS 名を入力することもできます。

- ステップ **5** アクセスを有効にするには、SNMPv3/SSH チェックボックスをオンにします。
- ステップ **6 [**認証**/**プライバシー(**Authentication/Privacy**)**]**ドロップダウンリストから、スイッチの検出に 適切な認証を選択します。
- ステップ **7** シードスイッチにアクセスするためのユーザー名とパスワードを適切なフィールドに入力しま す。
- ステップ **8** VSANのみを使用してスイッチを検出するには、[VSANによる検出の制限(Limit Discovery by VSAN)] チェックボックスをオンにします。

VSANに関連付けられているスイッチまたは関連付けられていないスイッチを検出することを 選択できます。

- ステップ **9** (任意) UCS ログイン情報を使用してスイッチを検出することもできます。
- ステップ **10 [**追加(**Add**)**]** をクリックして、ファブリックを追加します。

### <span id="page-3-0"></span>ファブリックの編集

Cisco SAN コントローラ Web UI ファブリックを編集するには、次の手順を実行します。

#### 手順

- ステップ **1 [SAN] > [**ファブリック(**Fabrics**)**] > [SAN** ファブリック(**SAN Fabrics**)**]** を選択します。
- ステップ **2** チェックボックスをオンにして、必要なファブリック名を編集し、**[**アクション(**Actions**)**] > [**ファブリックの編集(**Edit Fabrics**)**]** を選択します。
- ステップ **3 [**ファブリックの編集(**Edit Fabrics**)**]** ウィンドウが表示されます。一度に編集できるファブ リックは 1 つだけです。
- ステップ **4** 新しいファブリックの **[**ファブリック名(**Fabric Name**)**]** を入力します。
- ステップ **5** (任意) **[SNMPV3]** チェックボックスをオンにします。SNMPV3 をオンにすると、**[**コミュニ ティ(**Community**)**]**フィールドが**[**ユーザー名(**UserName**)**]**および**[**パスワード(**Password**)**]** に変わります。
- ステップ **6 [**ユーザー名(**Username**)**]** と **[**パスワード(**Password**)**]**、プライバシーを入力し、いずれか のステータスオプションを選択することで、SANコントローラWebクライアントでファブリッ クを管理する方法を指定します。
- ステップ **7** ステータスを**[**管理(**Managed**)**]**、**[**非管理(**Unmanaged**)**]**、または**[**継続的に管理(**Managed Continuously**)**]** に変更します。
- ステップ **8** (任意) **[UCS** ログイン情報を使用(**Use UCS Credentials**)**]** チェックボックスをオンにしま す。UCS ログイン情報を変更する場合。
- <span id="page-3-1"></span>ステップ **9 [**ユーザー名(**Username**)**]** と **[**パスワード(**Password**)**]** を入力します。
- ステップ **10** [適用(Apply)] をクリックし、変更を保存します。

### ファブリックを削除しています

SAN コントローラ Web UI を使用してファブリックを削除するには、次の手順を実行します。

手順

- ステップ **1 [SAN] > [**ファブリック(**Fabrics**)**] > [SAN** ファブリック(**SAN Fabrics**)**]** を選択します。
- ステップ **2 [**アクション(**Actions**)**]** > **[**ファブリックの削除(**Delete Fabrics**)**]**を選択して、データソース からファブリックを削除し、そのファブリックのデータ収集を中止します。

### <span id="page-4-0"></span>ファブリックの再検出

Cisco SAN コントローラ Web UI を使用してファブリックを削除するには、次の手順を実行し ます。

手順

- ステップ **1 [SAN] > [**ファブリック(**Fabrics**)**] > [SAN** ファブリック(**SAN Fabrics**)**]** を選択します。
- ステップ **2** チェックボックスを選択して必要なファブリック名を再検出し、**[**アクション(**Actions**)**]** > **[**ファブリックの再検出(**Rediscover Fabrics**)**]**を選択します。
- ステップ **3** ポップアップ ウィンドウで [Yes] をクリックします。

ファブリックウィンドウの **[**状態(**State**)**]** 列には、選択したファブリックの再検出の進行状 況が表示されます。

ファブリックが再検出されました。

### <span id="page-4-1"></span>ファブリックの消去

[消去(パージ)]オプションを使用して、ファブリック検出テーブルをクリーニングおよび更 新できます。

#### 手順

- ステップ **1 [SAN] > [**ファブリック(**Fabrics**)**]** を選択します。
- ステップ **2** 消去するファブリックの横にあるチェックボックスをオンにします。
- ステップ **3 [**アクション(**Actions**)**]** > **[**ファブリックの消去(**Purge Fabrics**)**]** を選択します。

ファブリックは消去されます。

SANコントローラリリース12.0.1aから、トポロジウィンドウでファブリックを消去できます。

• **[**トポロジ(**Topology**)**]** を選択し、ファブリックを選択し、ファブリックを右クリックし て、**[**ファブリックを消去する(**Purge Down Fabric**)**]** を選択します。

ファブリックは消去されます。

### <span id="page-5-0"></span>パフォーマンスの設定

パフォーマンスマネージャを使用してファブリックを管理する場合は、ファブリック上でフ ローおよび収集の初期セットを設定する必要があります。SANコントローラを使用してパフォー マンス収集の追加や削除を実行できます。スイッチのコレクションを作成する前に、スイッチ にライセンスを付与し、**managedContinuously**状態に維持します。このウィンドウには、ライ センスを受けたファブリックのみが表示されます。

#### 手順

- ステップ **1 [SAN] > [**ファブリック(**Fabrics**)**]** を選択します。
- ステップ **2** パフォーマンス収集を設定するファブリックの横にあるチェックボックスをオンにします。
- ステップ **3 [**アクション(**Actions**)**]** > **[**パフォーマンスの設定(**Configure Performance**)**]**を選択します。

**[**パフォーマンスデータ収集設定(**Performance Data CollectionSettings**)**]** ウィンドウが表示さ れます。

- ステップ **4** 他のチェックボックスを有効にするには、**[**パフォーマンス収集(**Performance Collection**)**]** チェックボックスをオンにします。
- ステップ **5** 必要な **ISL/NPV** リンク、ホスト、ストレージ、および **FC** イーサネットを選択するか、**[**すべ て選択(**Select All**)**]** ボックスを選択して、これらのデータタイプのパフォーマンス収集を有 効にします。
	- a) SAN デバイスの温度データを収集するには、**[**設定(**Settings**)**]** > **[**サーバー設定(**Server Settings**)**]** > **[PM]**を選択します。
	- b) **[PM]** タブで、**[SAN** センサー検出を有効にする(**Enable SAN Sensor Discovery**)**]** および **[SAN**スイッチの温度を収集する(**CollectTemperature forSAN Switches**)**]**のチェックボッ クスをオンにします。
- ステップ **6** [Apply] をクリックして、設定を保存します
- ステップ **7** 確認ダイアログボックスで、**[**はい(**Yes**)**]** をクリックしてパフォーマンスコレクタを再起動 します。

#### 次のタスク

Nexusダッシュボード ファブリック コントローラ にアップグレードした後、復元された古い パフォーマンスマネージャと高チャートデータを表示するには、ファブリックごとにパフォー マンスマネージャを手動で有効にする必要があります。ただし、古い温度データは復元されま せん。

アップグレードされた Nexusダッシュボード ファブリック コントローラ セットアップで温度 データの収集を開始するには、**[**設定(**Settings** )**] > [**サーバー設定 **PM**(**ServerSettings PM**)**]** タブに移動します。**[LAN** スイッチの温度を収集(**Collect Temperature for LAN Switches**)**]** チェックボックスをオンにして、**[**保存(**Save**)**]** をクリックします。**[LAN** センサー検出を有 効にする(**Enable LAN Sensor Discovery**)**]** チェックボックスはデフォルトで有効になってい ることに注意してください。

### **SAN Insights**

SAN Insights 機能を使用すると、ファブリック内のフロー分析を設定、モニタリング、および 表示できます。SANコントローラのSAN Insights機能を使用すると、インターフェイスでヘル ス関連のインジケータを可視化できるため、ファブリックの問題をすばやく特定できます。ま た、ヘルスインジケータにより、ファブリックの問題を理解することができます。SANInsights 機能は、ホストから LUN へのより包括的なエンドツーエンドのフローベースのデータも提供 します。

SANコントローラは、コンパクトなGPBトランスポートを使用してSANテレメトリストリー ミング(STS)をサポートし、テレメトリのパフォーマンスを向上させ、SAN Insights の全体 的な拡張性を向上させます。

SAN Insights のストリーミングの安定性とパフォーマンスについては、SAN コントローラの展 開にSAN Insights [のサーバープロパティ](#page-8-0)を参照してください。SAN Insights の展開にシステム RAM、vCPU、および SSD が使用されていることを確認します。SAN コントローラとスイッ チ間の時刻同期を維持するには、NTPの使用をお勧めします。カウンタ統計を表示するための PM 収集を有効にします。

リリース 12.0.1a から、SAN ITL/ITN フローのポリシーベースのアラーム生成を作成できるよ うになりました。Web UI から、**[**操作(**Operations**)**]** > **[**イベント分析(**Event Analytics**)**]** > **[**アラーム(**Alarms**)**]** > **[**アラームポリシー(**Alarm Policies**)**]**を選択してポリシーを作成しま す。

#### 前提条件

- SAN Insights は、仮想データノードと物理ノードでサポートされています。
- SAN Insights 機能は、Nexus Dashboard のアプリノード展開ではサポートされていません。
- Nexus Dashboard の単一ノードおよび 3 ノードの展開は、SAN Insights の展開でサポートさ れています。
- 11.2(1) より古いバージョンの CiscoSAN Insights を使用して、SAN Insights ストリーミング が KVGPB エンコーディングで設定されている場合、スイッチは、SAN Insights バージョ ン 11.2(1) 以降でストリーミングを設定している間も、KVGPB エンコーディングでスト リーミングを継続します。SAN Insights のコンパクトな GPB ストリーミング設定は、SAN コントローラ 11.2(1) 以降でサポートされています。Compact GPB を使用してストリーミ ングするには、アップグレード後に SAN Insights を新しく設定する前に、古い KVGPB ス トリーミングを無効にします。分析とテレメトリを無効にするには、CiscoSANコントロー ラ Web UI で、**[SAN]** > **[**ファブリック(**Fabrics**)**]**を選択し、ファブリックを選択し、**[**ア

クション(**Actions**)**]** > **[SAN Insights** の設定(**Configure SAN Insights**)**]**を選択して、**[**次 へ(**Next**)**]**をクリックします。[スイッチの設定(SwitchConfiguration)]画面で、必要な スイッチを選択し、**[**アクション(**Actions**)**]**、> **[**分析を無効にする(**Disable Analytics**)**]** の順に選択して、選択したスイッチのすべての分析およびテレメトリ設定をクリアしま す。

• SAN Insights 機能は、Cisco MDS NX-OS リリース 8.3(1) 以降でサポートされています。

#### <span id="page-7-0"></span>永続的な **IP** アドレスの設定

SANコントローラリリース12.1.1eをインストールまたはアップグレードする前に、CiscoNexus ダッシュボードで永続的な IP アドレスを設定する必要があります。

Cisco Nexus Dashboard で、サービスに IP プール アドレスが割り当てられていることを確認し ます。詳細については、『*Cisco Nexus Dashboard User Guide*』の「Cluster [Configuration](https://www.cisco.com/c/dam/en/us/td/docs/dcn/nd/2x/user-guide/cisco-nexus-dashboard-user-guide-211.pdf)」の項 を参照してください。

SAN コントローラ導入用に 1 つのノードで SAN Insights を構成するには、SAN Insights 受信者 に使用可能な永続的 IP が 1 つ必要です。同様に、SAN コントローラを導入するために 3 つの ノードで SAN Insights を構成するには、3 つの使用可能な永続的 IP アドレスが必要です。 **Note**

Cisco Nexus ダッシュボードで永続的 IP アドレスを設定するには、次の手順を実行します。

#### **Procedure**

- ステップ **1 [**インフラストラクチャ(**Infrastructure**)**]** > **[**クラスタ設定(**Cluster Configuration**)**]** を選択 します。
- ステップ **2** [全般(General )] タブの [外部サービスプール(External Service Pools)] カードで、**[**編集 (**Edit**)**]** アイコンをクリックします。

**[**外部サービスプール(**External Service Pools**)**]** ウィンドウが表示されます。

- ステップ **3** SAN コントローラの IP アドレスを設定するには、データサービス IP で、**[IP** アドレスの追加 (**AddIP Address**)**]** をクリックし、必要な IP アドレスを入力して、**[**チェック(**check**)**]** アイ コンをクリックします。
- ステップ4 [保存 (Save) 1をクリックします。

#### 注意事項と制約事項

- SAN Insights 機能を展開するために、SAN コントローラおよびサポートされているスイッ チの時間の設定がローカル NTP サーバーに同期されていることを確認します。
- 適用可能な夏時間の設定は、スイッチと SAN コントローラ全体で一貫している必要があ ります。
- ストリーミング間隔を変更するには、スイッチからCLIを使用して、インストールされて いる SAN コントローラのクエリを削除します。SAN コントローラサーバーのプロパティ で **san.telemetry.streaming.interval** プロパティを変更します。間隔の許容値は 30 ~ 300 秒 です。デフォルト値は 30 秒です。デフォルト値に問題がある場合、または値を増やす場 合は、デフォルト値を60秒に設定します。デフォルト値は、SAN Insightsの設定中に変更 できます。**[**スイッチの設定ウィザード(**Switch Configuration**)**]**の **[**間隔(**Interval(s)**)**]** 列で、ドロップダウンリストから必要な値を選択します。
- スイッチ側のポート サンプリング ウィンドウには、すべてのポートが含まれている必要 があります(デフォルト)。
- ISLクエリインストールタイプは、ストレージが接続されているスイッチ(ストレージエッ ジスイッチ)にのみ使用します。
- ISL クエリインストールタイプの場合、SAN Insights の設定ウィザードで、非 MDS プラッ トフォームスイッチへのポートチャネルISLのメンバーであるインターフェイスで分析を 有効にすることはできません。
- •スイッチベースのFM\_Server\_PKGライセンスをインストールした後、SANInsightsの設定 ウィザードがインストールされたライセンスを検出するまでに最大5分かかる場合があり ます。

SAN Insights ダッシュボードについては、「SAN Insights [ダッシュボード」を](cisco-ndfc-san-controller-configuration-guide-1201_chapter2.pdf#nameddest=unique_14)参照してくださ い。

SAN Insights の設定については、SAN [Insights](#page-11-0) の設定を参照してください。

#### <span id="page-8-0"></span>**SAN Insights** のサーバープロパティ

サーバー設定値を変更するには、Web UI の**[**設定(**Settings**)**]** > **[**サーバー設定(**Server Settings**)**]** > **[Insights]**に移動します。

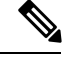

(注)

サーバーのプロパティを変更する場合は、新しいプロパティ値を使用するように SAN コント ローラを再起動してください。

次の表で、フィールド名、説明、およびそのデフォルト値について説明します。

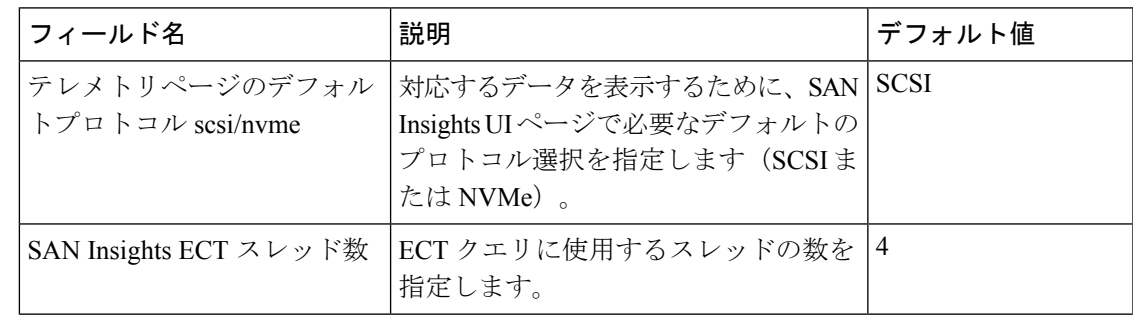

表 **<sup>1</sup> : SAN Insights** のサーバープロパティ

I

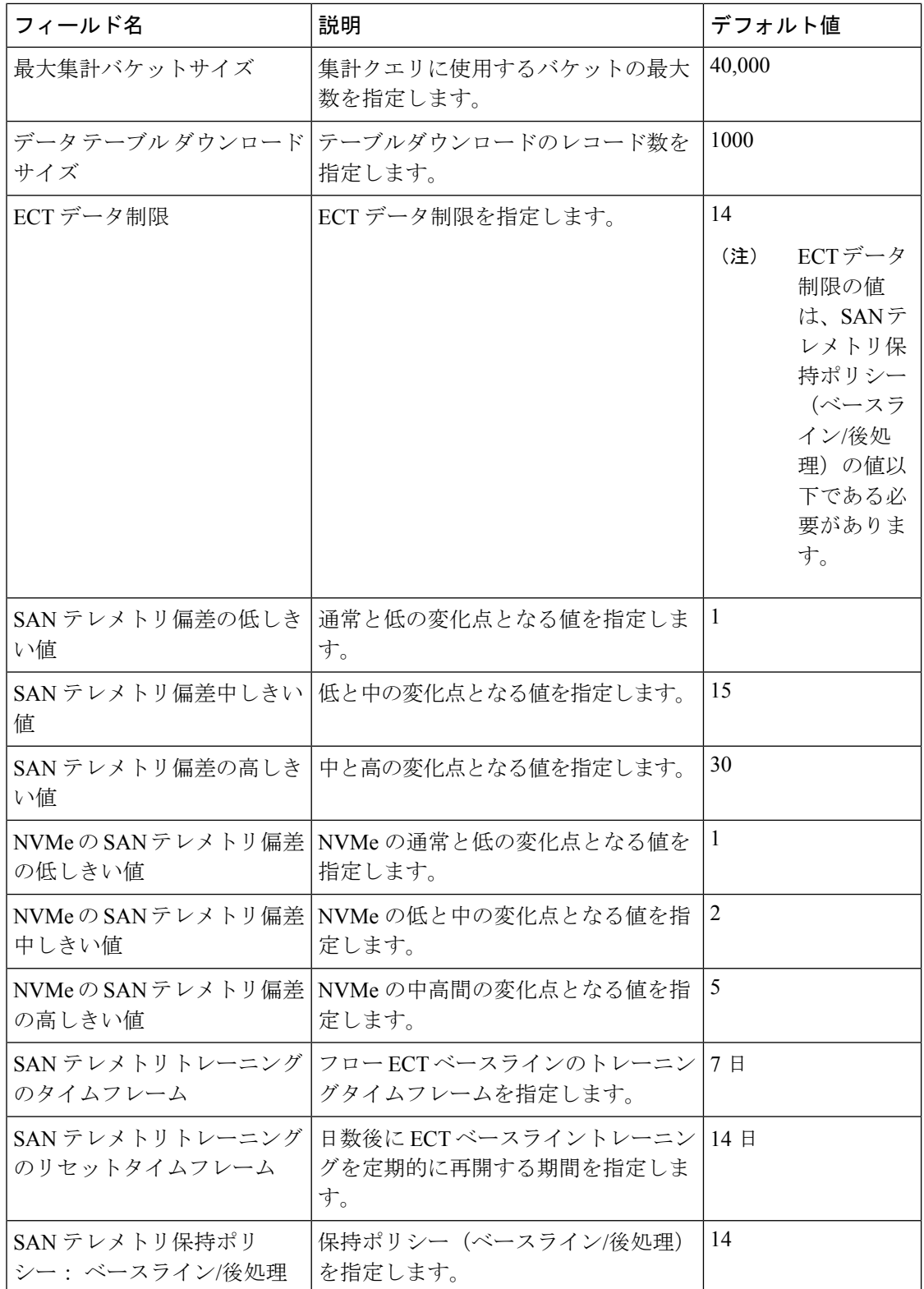

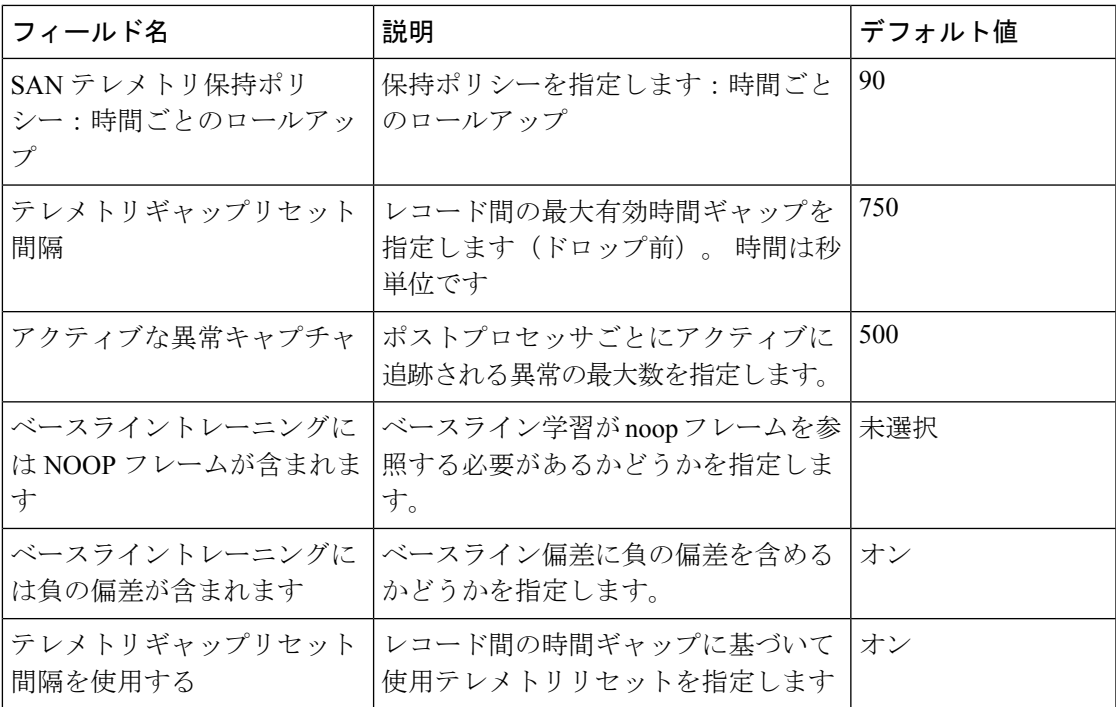

次の表では、SAN コントローラのインストールのシステム要件について説明します。

表 **<sup>2</sup> : SAN Insights** を使用する **SAN** コントローラに必要なシステムメモリ

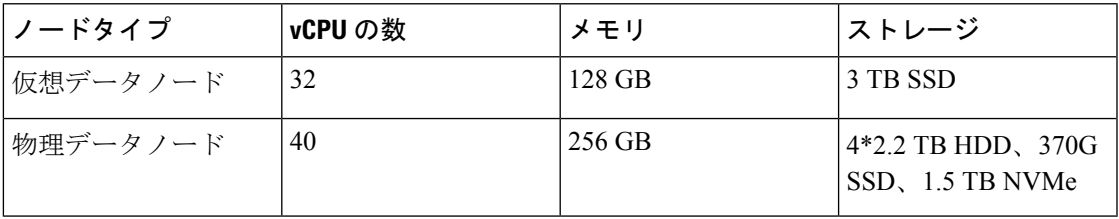

表 **<sup>3</sup> : SAN Insights** 展開の検証済み制限

<span id="page-10-0"></span>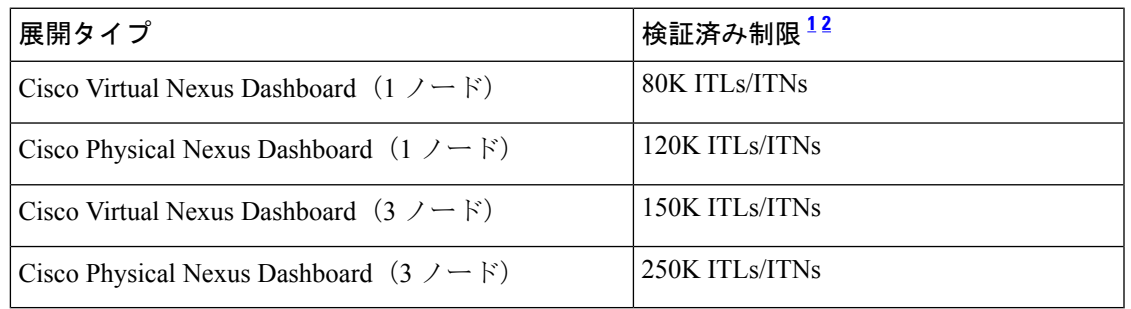

<span id="page-10-1"></span><sup>1</sup> Initiator-Target-LUNs (ITLs)<br><sup>2</sup> Initiator-Target-Namespace ID (ITNs)

#### <span id="page-11-0"></span>**SAN Insights** の設定

SAN コントローラリリース 12.0.1a から、ファブリックウィンドウでの構成とは別に、トポロ ジウィンドウで SAN ファブリックを構成できます。

トポロジウィンドウで、SAN ファブリックを右クリックし、**[SAN Insights** の構成(**Configure SAN Insights**)**]** を選択し、手順に従って構成します。

SAN Controller Web UI で SAN Insights を構成するには、次の手順を実行します。

#### **Before you begin**

SAN Insights を構成する前に、永続的な IP アドレスを構成していることを確認してください。 永続的な IP [アドレスの設定を](#page-7-0)参照してください。

SAN コントローラの SAN Insights 機能が有効になっていることを確認します。**[**設定

(**Settings**)**]** > **[**機能管理(**Feature Management**)**]**を選択し、**[SAN Insights]** チェックボックス をオンにします。

十分なシステム要件と IP アドレスで構成する必要があります。スケール制限の詳細について は、SAN Insights [のサーバープロパティ](#page-8-0)で、SAN 展開に必要なシステムメモリの表を参照して ください。 **Note**

#### **Procedure**

- ステップ **1 [SAN]** > **[**ファブリック(**Fabrics**)**]**を選択します。
- ステップ **2** 必要なファブリックを選択し、**[**アクション(**Actions**)**]** > **[SAN Insights**の設定(**ConfigureSAN Insights**)**]**をクリックします。

**[SAN Insights** の設定(**SAN Insights Configuration**)**]** ウィザードが表示されます。

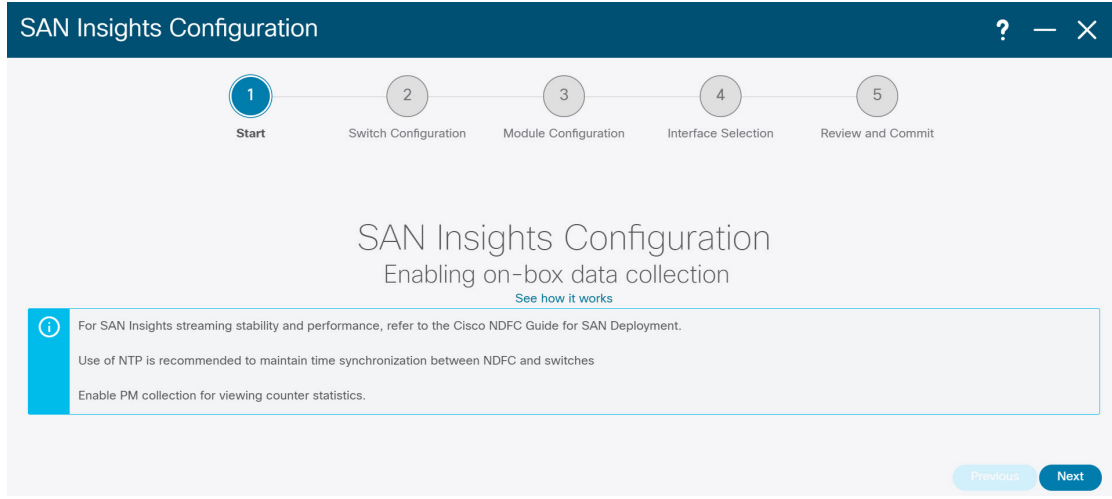

ステップ **3 [SAN Insights** の設定(**SAN Insights Configuration**)**]** ウィザードで、**[**次へ(**Next**)**]** をクリッ クします。

**[**スイッチの設定(**Switches Configuration**)**]** ウィザードが表示されます。

ステップ **4** 以下に示すようにドロップダウンリストから適切な値を選択した後、SAN Insights 分析とテレ メトリストリーミングを構成する必要があるスイッチを選択します。

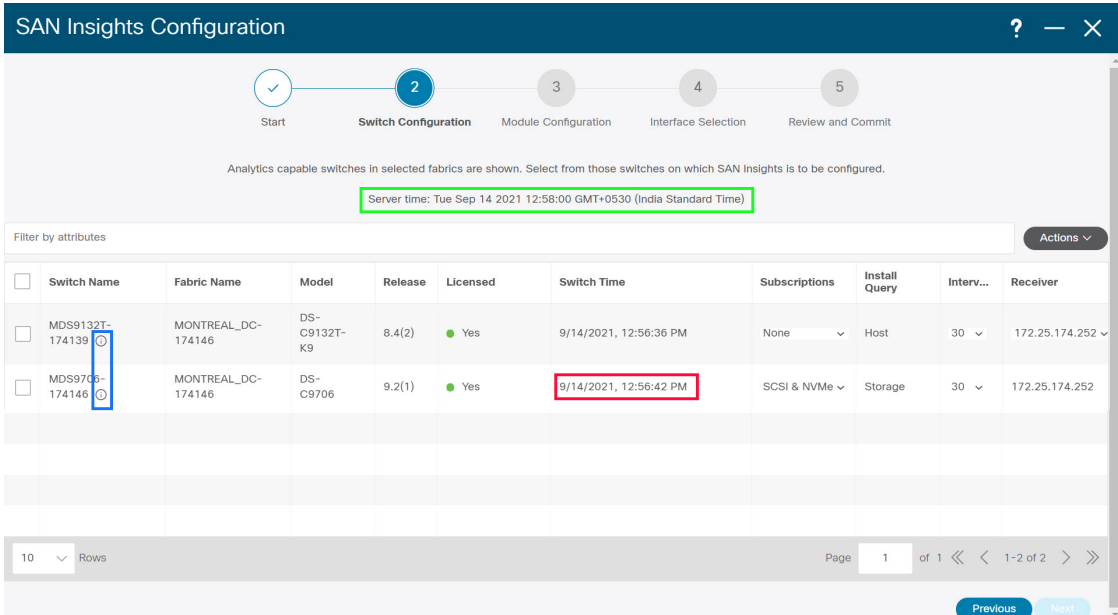

スイッチに SAN Insights ライセンスがない場合、[ライセンス済み(Licensed)] 列のステータ スは **[**いいえ(インストールライセンス)(**No**(**install licenses**))**]** と表示されます。**[**ライセ ンスのインストール(**Intalllicenses**)**]**をクリックして、ライセンスをスイッチに適用します。

SAN コントローラの時間はこの UI に表示され、スイッチ時間が SAN コントローラ の時間とずれていることがわかった場合、スイッチ時間は赤でマークされます。 **Note**

最後の列で選択された SAN コントローラ受信者の場合、受信者はテレメトリをサブスクライ ブできます:SCSI のみ、NVMe のみ、SCSI と NVMe の両方、またはなし。これにより、SCSI テレメトリを受信するように 1 つの SAN コントローラサーバーを設定し、NVMe テレメトリ を受信するように別の SAN コントローラサーバーを設定できます。

SAN コントローラの展開では、eth0 または eth1 に割り当てられた IP アドレスを使用して、ス イッチからの SAN Insights ストリーミングを受信できます。ただし、それぞれのスイッチから の IP 到達可能性を持つ SAN コントローラインターフェイスにストリーミングが設定されてい ることを確認します。**[**受信者(**Receiver**)**]** 列には、検出されたすべてのインターフェイスが 一覧表示されます。スイッチから分析データをストリーミングするための SAN コントローラ のインストール中に設定された、対応するインターフェイス IP アドレスを選択します。

SAN コントローラをブートストラップするためのファブリックアクセスに管理 IP eth0 とデー タ IP eth1 を提供できます。したがって、ストリーミングは、データ IP サブネットで割り当て られた永続的な IP に設定する必要があります。詳細については、永続的な IP [アドレスの設定](#page-7-0) セクションを参照してください。

NDFC を仮想 Nexus Dashboard(vND)インスタンス上で実行するには、外部サービス IP アド レスが指定されている Nexus Dashboard インターフェイスに関連付けられているポートグルー プで無差別モードを有効にする必要があります。 vND は、Nexus Dashboard 管理インターフェ イスとデータインターフェイスで構成されています。デフォルトでは、LAN展開では、Nexus Dashboard 管理インターフェイス サブネットに 2 つの外部サービス IP アドレスが必要です。し たがって、関連付けられたポートグループの無差別モードを有効にする必要があります。イン バンド管理またはエンドポイントロケータ(EPL)が有効になっている場合は、NexusDashboard データ インターフェイス サブネットで外部サービス IP アドレスを指定する必要があります。 また、Nexus ダッシュボードデータ/ファブリック インターフェイス ポート グループの無差別 モードを有効にする必要があります。NDFCSANコントローラの場合、無差別モードは、ポー ト グループに関連付けられた Nexus Dashboard データインターフェイスでのみ有効にする必要 があります。NDFC SAN コントローラの場合、無差別モードは、ポート グループに関連付け られた Nexus Dashboard データ インターフェイスでのみ有効にする必要があります。詳細につ いては、*Cisco Nexus* [ダッシュボード導入ガイド](https://www-author3.cisco.com/c/en/us/td/docs/dcn/nd/2x/deployment/cisco-nexus-dashboard-deployment-guide-2x.html)を参照してください。

同じポートグループで複数の永続的な IP に到達できるように無差別モードを設定するには。 詳細については、『*Nexus Dashboard User Guide*』の「*Cluster Configuration*」の項を参照してく ださい。

[サブスクリプション(Subscription)]列では、受信者がサブスクライブするプロトコルを指定 できます。ドロップダウンリストから、SCSI、NVMe、両方、またはなしから選択できます。

**[**サブスクリプション(**Subscription**)**]** で **[**なし(**None**)**]** を選択すると、続行する前 に適切なサブスクリプションを選択するよう警告メッセージが表示されます。サブス クリプションに必要なプロトコルを選択します。 **Note**

**[**スイッチ名(**Switch Name**)**]** 列の **[i]** アイコンをクリックして、スイッチから分析およびテレ メトリ機能の設定の詳細を取得できます(分析クエリおよびテレメトリ機能が構成されている 場合)。

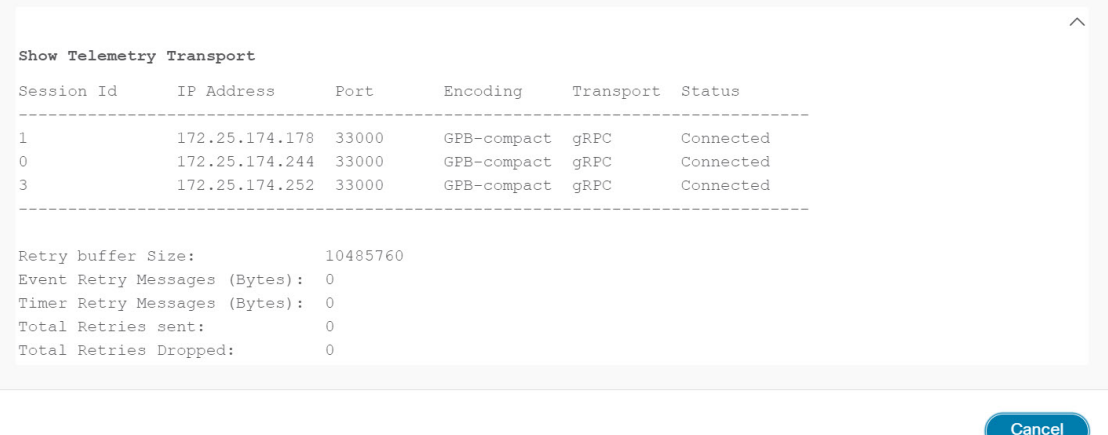

いずれかのタイプ(dcnminitITL、dcnmtgtITL、dcnmislpcITL、dcnminitITN、dcnmtgtITN、また は dcnmislpcITN)の分析クエリがスイッチで設定されていない場合、テレメトリの設定は表示 されません。

- クラスタモードの例に複数の受信者がいる場合は、受信者の横にあるドロップダウン アイコンをクリックして、必要なレシーバーを選択します。 **Note**
- ステップ **5** [次へ(Next)]をクリックします。ストリーミング分析が可能なスイッチは、**[**スイッチの選択 (**Select Switches**)**]** ページに一覧表示されます。
- ステップ **6** SAN Insights を設定する必要があるスイッチを選択します。
	- **[**スイッチの選択(**SelectSwitches**)**]**ページに移動すると、SANコントローラとスイッ チの両方の時間が記録され、表示されます。これは、SANコントローラとスイッチの クロックが同期していることを確認するのに役立ちます。 **Note**

単一または複数のスイッチを選択し、**[**アクション(**Actions**)**]** > **[**分析を無効にする(**Disable Analytics**)**]**の順にクリックして、選択したスイッチのすべての分析およびテレメトリの設定 をクリアします。

SAN InsightsのコンパクトなGPBストリーミングの設定がサポートされています。コンパクト GPBを使用してストリーミングするには、アップグレード後に新たにSAN Insightsを設定する 前に、古い KVGPB ストリーミングを無効にして削除する必要があります。

**[**クエリのインストール(**Install Query**)**]** 列に、スイッチごとのポートのタイプが表示されま す。ポートタイプは、**[ISL]**、**[**ホスト(**host**)**]**、または**[**ストレージ(**storage**)**]**です。

- **[**ホスト(**host**)**]**:スイッチ上でホストまたはイニシエータが接続されているすべてのポー トを一覧表示します。
- **[**ストレージ(**storage**)**]**:スイッチ上でストレージまたはターゲットが接続されているす べてのポートを一覧表示します。
- **[ISL]**:スイッチ上のすべての ISL およびポートチャネル ISL ポートを一覧表示します。
- **[** なし(**None**)**]**:クエリがインストールされていないことを示します。

次のクエリが使用されます。

- dcnmtgtITL/dcnmtgtITN:これはストレージのみのクエリです。
- dcnminitITL/dcnminitITN:これはホストのみのクエリです。
- dcnmislpcITL/dcnmislpcITN:これは ISL および pc-member のクエリです。
- ストレージに接続されているスイッチ(ストレージエッジスイッチ)にISLクエリイ ンストールタイプを使用する場合は、ISLベースのクエリを追加する必要があります。 **Note**
- SANコントローラは、重複したITLs\ITNsを管理しません。ホストクエリとストレー ジクエリの両方を(ホストとストレージがそれぞれ接続されているスイッチで)設定 すると、データは同じITL\ITNに対して複製されます。これにより、計算されたメト リックに矛盾が生じます。 **Note**

管理者が構成ウィザードで ISL\Host\Storage を選択すると、それぞれのポートがフィルタ処理 され、次の手順で一覧表示されます。

ステップ7 [次へ (Next) ] をクリックします。

前のビューで選択したスイッチで分析がサポートされているすべてのモジュールが表示され、 最後の列にそれぞれの瞬間的な NPU 負荷が表示されます。このステップでは、モジュールの ポートサンプリング構成(オプション)とポートサンプリングのローテーション間隔を指定で きます。スイッチのデフォルト設定では、分析のためにスイッチ上のすべての分析対応ポート をモニタリングします。

- ISL クエリがインストールされている複数の ISL ポートでポートサンプリングが有効 になっている場合、メトリックの集計は正確ではありません。すべての交換が同時に 利用できるわけではないため、メトリックの集計は正確ではありません。複数の ISL がある ISL クエリでは、ポートサンプリングを使用しないことをお勧めします。 **Note**
- ステップ **8 [**モジュール設定(**Module Configuration**)**]**タブで、SAN Insights機能のモジュールを設定しま す。

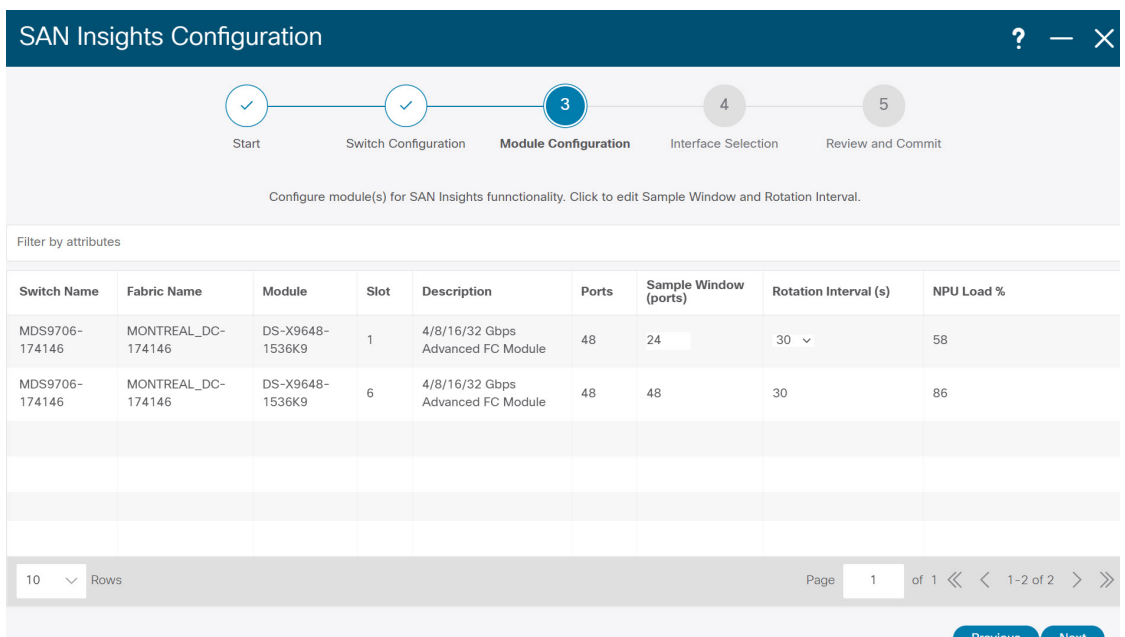

[サンプルウィンドウ(ポート)(Sample Window(ports))]および[ローテーション間隔(秒) (Rotation Interval (seconds))」の値を変更するには、行をクリックして必要な値を入力しま す。

- 変更を破棄するには、**[**キャンセル(**Cancel**)**]** をクリックします。
- 変更を保存するには、**[**保存(**Save**)**]** をクリックします。

**[NPU** ロード(**NPU Load**)**]**列には、モジュール内のネットワーク処理ユニット(NPU)が表 示されます。

- ステップ9 [次へ (Next) ] をクリックします。
- ステップ **10 [**インターフェイスの選択(**InterfaceSelection**)**]** タブで、ファブリック内で分析データを生成 するインターフェイスを選択します。

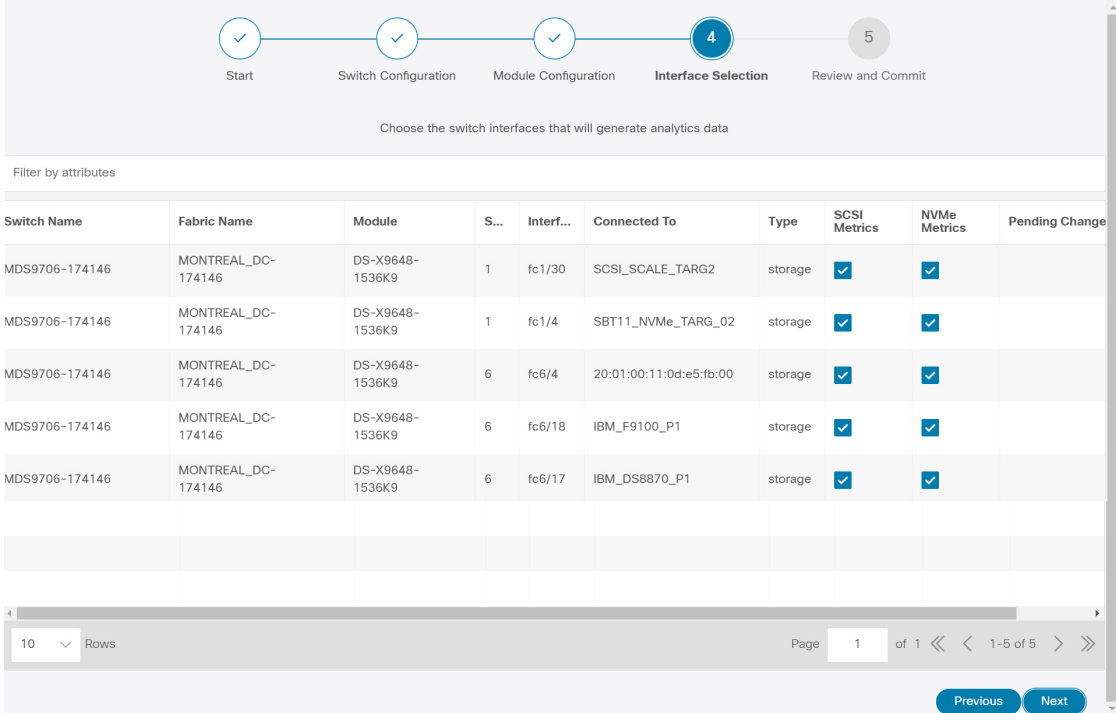

インターフェイスごとに、メトリックを有効化または無効化できます。[SCSI メトリックと NVMe メトリック (SCSI Metrics and NVMe Metrics) ]列のチェックボックスを選択して、目的 のポートでの分析を有効または無効にします。

ステップ **11 [**次へ(**Next**)**]** をクリックし、行った変更を確認します。

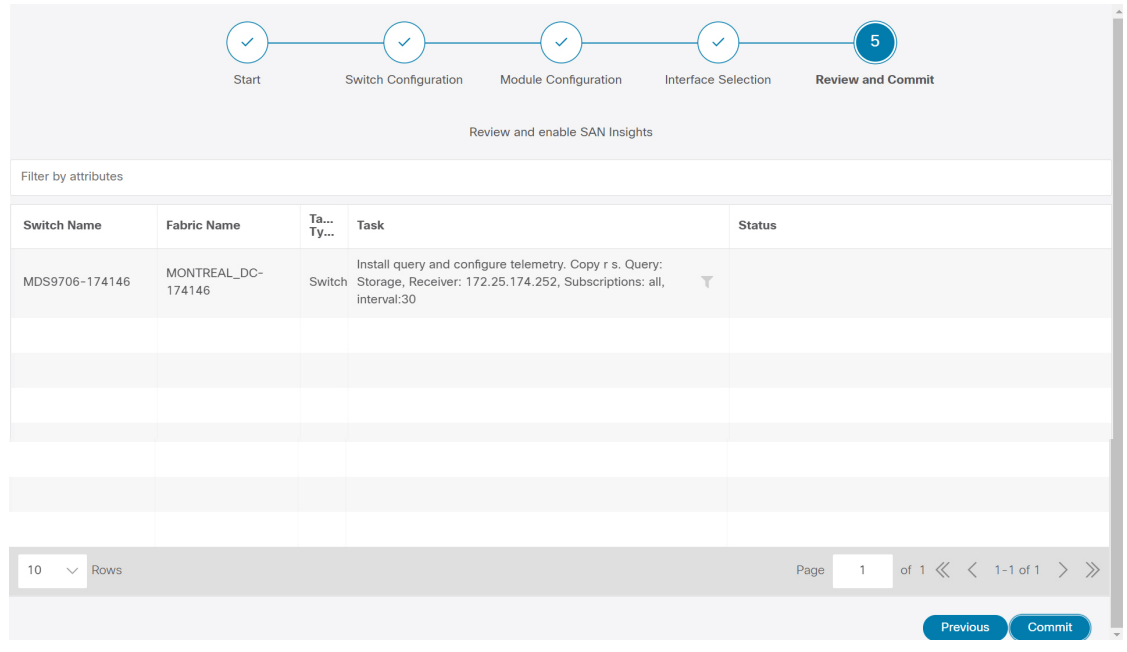

ステップ **12** [確定する(Commit)] をクリックします。CLI はスイッチで実行されます。

ステップ **13** 結果を確認し、応答が成功したことを確認します。

一部の SAN Insights ウィンドウでは、データが表示されるまでに最大 2 時間かかる場 合があります。 **Note**

ステップ **14 [**閉じる(**Close**)**]** をクリックして、ホームページに戻ります。

**[**閉じる(**Close**)**]** アイコンは、スイッチですべての CLI コマンドが実行された後にのみ表示 されます。

再度**[SAN]** > **[**ファブリック(**Fabrics**)**]**または[トポロジ(toporogy)]ページに移動して、SAN Insights の設定を変更します。

# <span id="page-17-0"></span>ファブリック バックアップの構成

選択したファブリックのバックアップを [ファブリック (Fabric) 1 ウィンドウから設定できま す。同様に、**[**ファブリックの概要(**FabricOverview**)**]**ウィンドウでバックアップを設定でき ます。メインウィンドウで**[**ファブリックの概要(**FabricOverview**)**]**>**[**アクション(**Actions**)**]** を選択し、 **[**バックアップの構成(**Configure Backup**)**]** をクリックします。

すべてのファブリック設定とインテントを自動または手動でバックアップできます。インテン トである SAN コントローラの設定を保存できます。インテントは、スイッチにプッシュされ る場合とされない場合があります。

SAN コントローラは、次のファブリックをバックアップしません。

- モニタ専用モードの外部ファブリック:モニタ専用モードの外部ファブリックのバック アップを作成できますが、復元はできません。外部ファブリックがモニタ専用モードでな い場合は、このバックアップを復元できます。
- 親MSDファブリック:MSDファブリックのバックアップを作成できます。親ファブリッ クからバックアップを開始すると、バックアップ プロセスはメンバー ファブリックにも 適用されます。ただし、SANコントローラは、メンバーファブリックとMSDファブリッ クのすべてのバックアップ情報を 1 つのディレクトリにまとめて保存します。

バックアップされた構成ファイルは、ファブリック名を持つ対応するディレクトリにありま す。ファブリックの各バックアップは、手動または自動のどちらでバックアップされたかに関 係なく、異なるバージョンとして扱われます。バックアップのすべてのバージョンは、対応す るファブリック ディレクトリにあります。

ファブリック設定およびインテントのスケジュール バックアップを有効にできます。

バックアップには、ファブリック上の使用済みリソースに関するリソースマネージャの状態に 加えて、インテントとファブリック設定に関連する情報が含まれます。SANコントローラは、 設定プッシュがある場合にのみバックアップされます。SANコントローラは、最後の設定プッ シュ後に手動バックアップをトリガーしなかった場合にのみ、自動バックアップをトリガーし ます。

### <span id="page-18-0"></span>ゴールデン バックアップ

アーカイブの制限に達した後でも、削除しないバックアップにマークを付けることができま す。これらのバックアップはゴールデン バックアップです。ファブリックのゴールデン バッ クアップは削除できません。ただし、SAN コントローラは、最大 10 個のゴールデンバック アップのみをアーカイブします。ファブリックの復元中に、バックアップをゴールデンバック アップとしてマークできます。バックアップをゴールデン バックアップとしてマークするに は、Web UI から次の手順を実行します。

#### 手順

- ステップ **1** ファブリックを選択し、**[Fabrics] > [Fabric Overview] >[Backup]** の順に選択します。 **[**バックアップ(**Backup**)**]** タブが表示されます。
- ステップ **2** メイン ウィンドウで、**[**アクション(**Actions**)**]** > **[**バックアップの構成(**Configure Backup**)**]** を選択します。

**[**スケジュールされたアーカイブ(**Scheduled Archive**)**]** ウィンドウが表示されます。

ステップ **3** バックアップを選択する期間を選択します。

有効な値は、**1m**、**3m**、**6m**、**YTD**、**1y**および**All**です。グラフを拡大できます。デフォルトで は、**1m** のバックアップ情報(1 ヵ月)が表示されます。カスタムの日付範囲を選択すること もできます。バックアップ情報には、次の情報が含まれます。

- バックアップ日
- デバイスの総数
- 同期しているデバイスの数
- 同期されていないデバイスの数
- ステップ **4** バックアップをクリックして、ゴールデンとしてマークするバックアップを選択します。
	- 自動または手動バックアップを選択できます。これらのバックアップは色分けされています。 自動バックアップは青色で示されます。手動バックアップは濃い青色で示されます。ゴールデ ンバックアップはオレンジ色で示されます。自動バックアップの名前にはバージョンのみが含 まれます。一方、手動バックアップには、手動バックアップを開始したときに指定したタグ名 と、バックアップ名のバージョンがあります。バックアップにカーソルを合わせると、名前が 表示されます。自動バックアップは、**[**ファブリックの概要(**FabricOverview**)**]**ウィンドウの **[**バックアップ(**Backup**)**]** タブから開始します。手動バックアップを開始するには、[バック アップ(Backup)] タブの **[**アクション(**Actions**)**]** ペインで **[**今すぐバックアップ(**Backup Now**)**]** をクリックします。
- ステップ **5** スイッチウィンドウに移動し、必要なスイッチ名のチェックボックスを選択し、**[**スイッチ (**Switch**)**]** > **[**スイッチの概要(**Switch Overview**)**]** > **[**バックアップ(**Backup**)**]** > **[**アクショ ン(**Backup Actions**)**]**を選択して、 > **[**ゴールデンバックアップとしてマーク(**Markas golden backup**)**]** を選択します。

確認用のダイアログボックスが表示されます。

ステップ **6 [**はい(**Yes**)**]** をクリックします。

ステップ **7** 「ファブリックの復元」の項に記載されている残りのファブリック復元手順を続行するか、 ウィンドウを終了します。

# <span id="page-19-0"></span>ファブリックの概要

ファブリック レベルの **[**アクション(**Actions**)**]** ドロップダウン リストでは、バックアップを 設定できます。詳細については、ファブリック [バックアップの構成](#page-17-0) (18 ページ) を参照して ください。

[ファブリックの概要 (Fabric Overview) ]には、ファブリックで次の操作を表示および実行で きるタブがあります。

# ファブリック サマリ

[ファブリック (Fabric) ] をクリックして、サイド キック パネルを開きます。次のセクション では、ファブリックの概要を表示します。

ヘルス:ファブリックのヘルスを示します。

アラーム:カテゴリに基づいてアラームを表示します。

ファブリック情報:このセクションでは、ファブリックに関する基本情報を提供します。

インベントリ:このセクションでは、スイッチの設定とスイッチの状態に関する情報を提供し ます。

右上隅にある**[**起動(**Launch**)**]**アイコンをクリックして、ファブリックの概要を表示します。

## スイッチ

次の表で、**[**スイッチ(**Switches**)**]** ウィンドウに表示されるフィールドについて説明します。

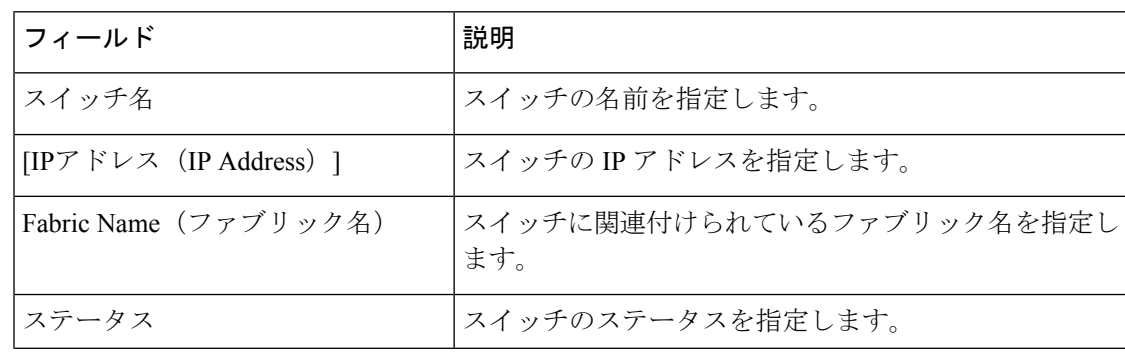

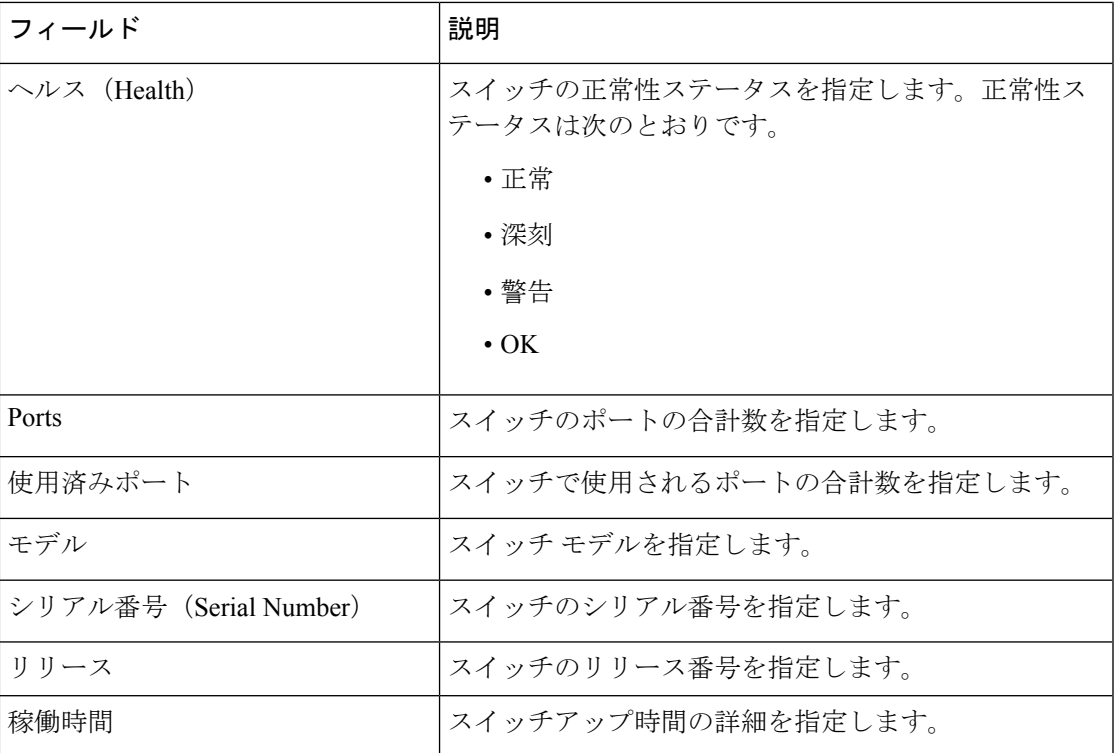

次の表に、[アクション(Actions)] メニューのドロップダウンリストで、**[LAN] > [**スイッチ (**Switch**)**] > [**スイッチ(**Switch**)**]** に表示されるアクションメニューを示します。

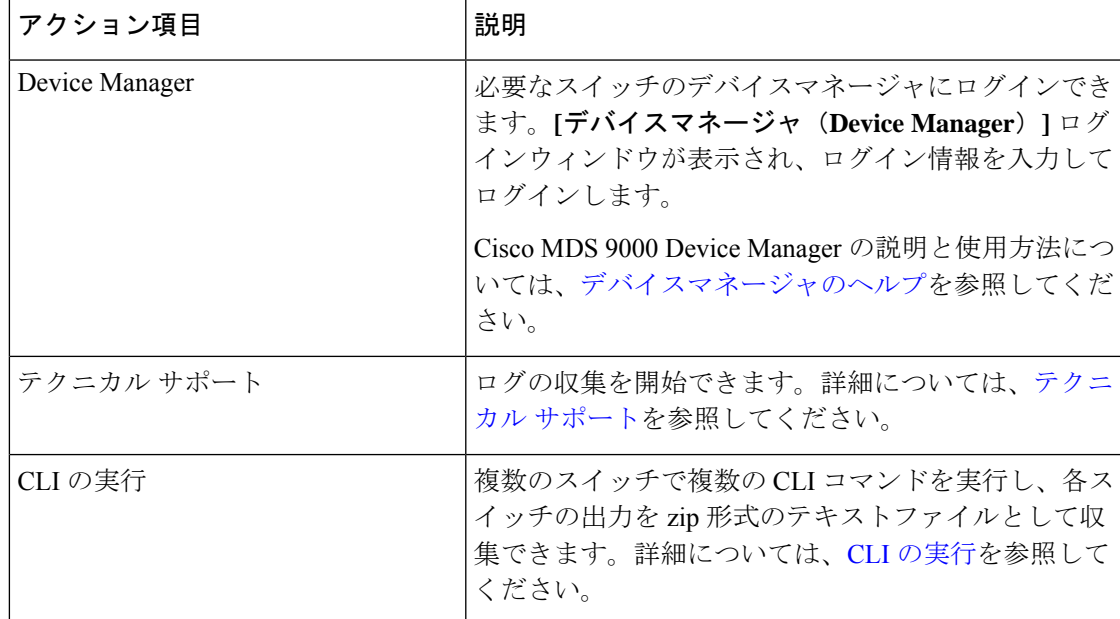

# モジュール

SAN コントローラWeb UI からモジュールのインベントリ情報を表示するには、次の手順を実 行します。

#### **Procedure**

ステップ **1 [SAN]**、**[**スイッチ(**Switch**)**]**、**[**スイッチの概要(**SwitchOverview**)**]**、**[**モジュール(**Modules**)**]** の順に選択します。同様に、ファブリックの概要ウィンドウで、**[SAN] > [**ファブリック (**Fabric**)**] > [**ファブリックの概要(**Fabric Overview**)**] > [Modules]** の順に表示できます。

> **[**モジュール(**Modules**)**]** タブに、選択した範囲のすべてのスイッチとその詳細のリストが表 示されます。

> テーブルに必要な情報を表示し、**[**属性によるフィルタ(**Filterby Attributes**)**]**に詳細を入力で きます。

#### ステップ **2** 次の情報が表示されます。

- **[**名前(**Name**)**]** にはモジュール名が表示されます。
- **[**モデル(**Model**)**]** にモデル名が表示されます。
- **[**シリアル番号(**Serial Number**)**]** 列には、シリアル番号が表示されます。
- **[**タイプ(**Type**)**]** 列には、モジュールのタイプが表示されます。
- **Oper. Status** 列には、デバイスの動作状態が表示されます。
- **[**スロット(**Slot**)**]** 列には、スロット番号が表示されます。
- **[**ハードウェア リビジョン(**HW Revision**)**]** 列には、モジュールのハードウェア バージョ ンが表示されます。
- **[**ソフトウェアリビジョン(**Software Revision**)**]**列には、モジュールのソフトウェアバー ジョンが表示されます。
- **[**アセット **ID**(**Asset ID**)**]** カラムには、モジュールのアセット ID が表示されます。

### インターフェイスの表示

UI Path: **SAN** > スイッチ > スイッチの概要 > インターフェイス 同様に、ファブリック概要ウィンドウでインターフェイスを表示できます。 **SAN** > ファブリック > ファブリックの概要 > インターフェイス 次の表では、**[**インターフェイス(**Interfaces**)**]**タブに表示されるフィールドについて説明しま す。

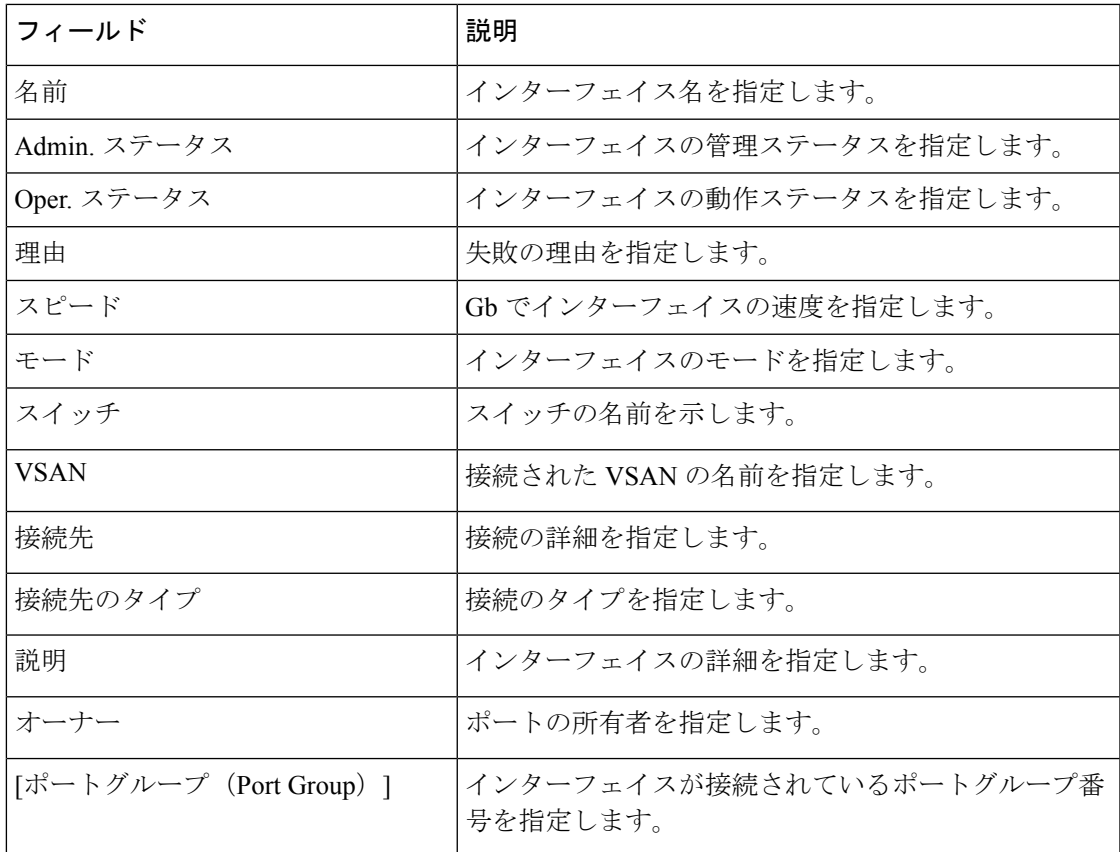

インベントリタブでさまざまな操作を実行するには、次の手順に従います。

#### 手順

ステップ **1** インターフェイスに対してシャットダウンを実行しない場合は、必要なインターフェイスの チェックボックス名を選択し、**[**アクション(**Actions**)**]** > **[**シャットダウンな(**NoShutdown**)**]** をクリックします。

警告ウィンドウが表示されたら、**[**確認(**Confirm**)**]** をクリックします。

- ステップ **2** インターフェイスをシャットダウンするには、必要なインターフェイスのチェックボックス名 を選択し、**[**アクション(**Actions**)**]** > **[**シャットダウン(**Shutdown**)**]**をクリックします。 警告ウィンドウが表示されたら、**[**確認(**Confirm**)**]** をクリックします。
- ステップ **3** インターフェイスのポート所有者を割り当てるには、必要なインターフェイスのチェックボッ クス名を選択し、**[**アクション(**Actions**)**]** > **[**所有者(**Owner**)**]**をクリックします。
- ステップ **4 [**ポート所有者の設定(**Set PortOwner**)**]**ウィンドウが表示され、必要な名前を入力して**[**適用 (**Apply**)**]** をクリックします。

ステップ **5** インターフェイスの診断をリンクするには、必要なインターフェイスのチェックボックス名を 選択し、**[**アクション(**Actions**)**]** > **[**リンク診断(**Link Diagnostics**)**]**をクリックします。

### デバイス エイリアス

デバイスエイリアスは、ポート WWN のわかりやすい名前です。デバイスエイリアス名は、 ゾーン分割、QoS、ポートセキュリティなどの機能を設定するときに指定できます。デバイス エイリアス アプリケーションは Cisco Fabric Services (CFS) インフラストラクチャを使用し て、効率的なデータベースの管理およびファブリック全体への配布を実現します。

次の表では、**[**デバイスエイリアス(**DeviceAliases**)**]**タブの下に表示されるフィールドについ て説明します。

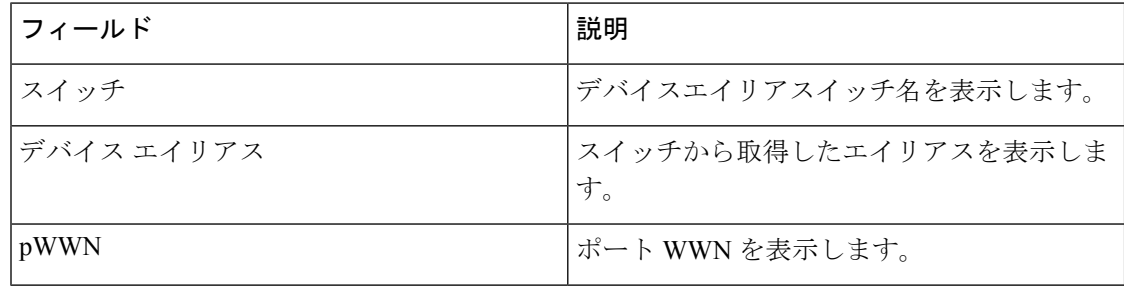

この項の内容は、次のとおりです。

### デバイスエイリアスの設定

ファブリックテーブルから必要なファブリックをクリックすると、スライドインパネルが表示 されます。[起動(Launch)]アイコンをクリックして、**[**ファブリックの概要(**FabricOverview**)**]** ウィンドウを表示し、[デバイスエイリアス(Device Alias)] タブをクリックします。

デバイスエイリアス設定を実行する前に、CFSタブでステータスをチェックして、ステータス が **[**成功(**success**)**]** であることを確認します。

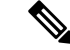

SAN コントローラ Web UI からデバイスエイリアス設定を実行するには、ファブリックをデバ イスエイリアス拡張モードとして設定する必要があります。 (注)

デバイスエイリアスを追加、編集、または削除するには、次の手順を実行します。

#### 手順

- ステップ **1** デバイスエイリアスを追加する必要があるスイッチ列の横にあるチェックボックスをオンにし ます
	- a) **[**アクション(**Actions**)**] > [**デバイスエイリアスの追加(**Add device alias**)**]** をクリックし ます。

**[**デバイスエイリアスの追加(**Add device alias**)**]** ウィンドウが表示されます。

プロビジョニングされたすべてのポート WWN がテーブルに入力されます。

- b) **[**デバイスエイリアス(**Device Alias**)**]**フィールドにデバイスエイリアス名を入力して、選 択した pWWN のデバイスエイリアスを作成することを示します。
- c) **[**保存(**Save**)**]** をクリックして、インラインエディタモードを終了します。
- d) **[**適用(**Apply**)**]** をクリックして、デバイスエイリアスをスイッチに割り当てます。

プロビジョニングされていないポートWWNを使用してデバイスエイリアスを作成することも できます。

- a) 事前プロビジョニング デバイス エイリアスの **[+]** アイコンをクリックして、インラインエ ディタモードで新しいテーブル行を作成します。
- b) **[pWWN]**フィールドに、プロビジョニングされていないポートのWWNと、新しいエイリ アスのデバイスエイリアスを入力します。
- c) **[**保存(**Save**)**]** をクリックして、インラインエディタモードを終了します。
- d) **[**適用(**Apply**)**]** をクリックして、デバイスエイリアスと関連付けられた pWWN をスイッ チに割り当てます。
- デバイスエイリアスをスイッチに適用する前に [デバイスエイリアスの追加(Add device alias)] ウィンドウを閉じると、変更は破棄され、デバイスエイリアスは作成 されません。 (注)
- ステップ **2** デバイスエイリアスを編集するには、スイッチ列の横にあるチェックボックスをオンにしてか ら、**[**アクション(**Actions**)**] > [**デバイスエイリアスの編集(**Edit device aliases**)**]** をクリック します。
	- (注) 複数のスイッチを選択して、デバイスエイリアスを編集できます。

**[**デバイスエイリアスの編集(**Edit device alias**)**]** ウィンドウが表示されます。

選択したすべてのポート WWN がテーブルに入力されます。

- a) [pWWN] 列の横にある **[**編集(**Edit**)**]** アイコンをクリックします。
- b) [デバイスエイリアス(Device Alias)] フィールドに必要なデバイスエイリアス名を入力 し、**[**チェックマーク(**tick**)**]** アイコンをクリックして名前を保存します。
- c) 同じ手順を繰り返して、他のデバイスエイリアス名を編集します。
- d) **[**適用(**Apply**)**]**をクリックして、編集したデバイスエイリアスをスイッチに保存します。
	- デバイスエイリアスの名前を変更すると、デバイスエイリアスを編集するとトラ フィックが中断され、ゾーンメンバータイプを確認するよう求める警告メッセー ジが表示されます。Cisco NX-OS リリースの場合: (注)
		- 7.x リリース:7.3(0) リリースより前
		- 6.x リリース:6.2(15) リリースより前
- e) **[**キャンセル(**Cancel**)**]**をクリックして変更内容を破棄するか、または**[**確認(**Confirm**)**]** をクリックして変更内容を保存します。
- ステップ **3** デバイスエイリアスを削除する必要があるスイッチ列の横にあるチェックボックスをオンにし ます。
	- a) **[**アクション(**Actions**)**] > [**デバイスエイリアスの削除(**Delete device alias**)**]** をクリック します。

確認ウィンドウが表示されます。

- (注) デバイスエイリアスを削除すると、トラフィックが中断する可能性があります。
- b) **[**はい(**Yes**)**]** をクリックして、デバイスエイリアスを削除します。
- ステップ **4** サービスプロファイルが添付されたエンドデバイスの場合、サービスプロファイル名が **[**デバ イスエイリアス(**Device Alias**)**]** フィールドに入力されます。これにより、サービスプロファ イル名をそれらのデバイスのデバイスエイリアス名として使用できます。

デバイスエイリアスの作成は、**[**適用(**Apply**)**]** をクリックした後に CFS 自動コミットされま す。**[CFS]**タブをクリックして、デバイスエイリアスの作成後にCFSが適切に実行されている かどうかを確認します。失敗した場合は、トラブルシューティングを行い、問題を修正する必 要があります。

**CFS**

ファブリック内のすべての適格なスイッチの CFS 情報が一覧表示されます。デバイスエイリ アス設定を実行する前に、**CFS** タブでステータスをチェックして、ステータスが [成功 (success)] であることを確認します。CFS が別のユーザーによってロックされている場合、 または前の操作が失敗した場合は、CFSセッションがロック解除されていることを確認してく ださい。

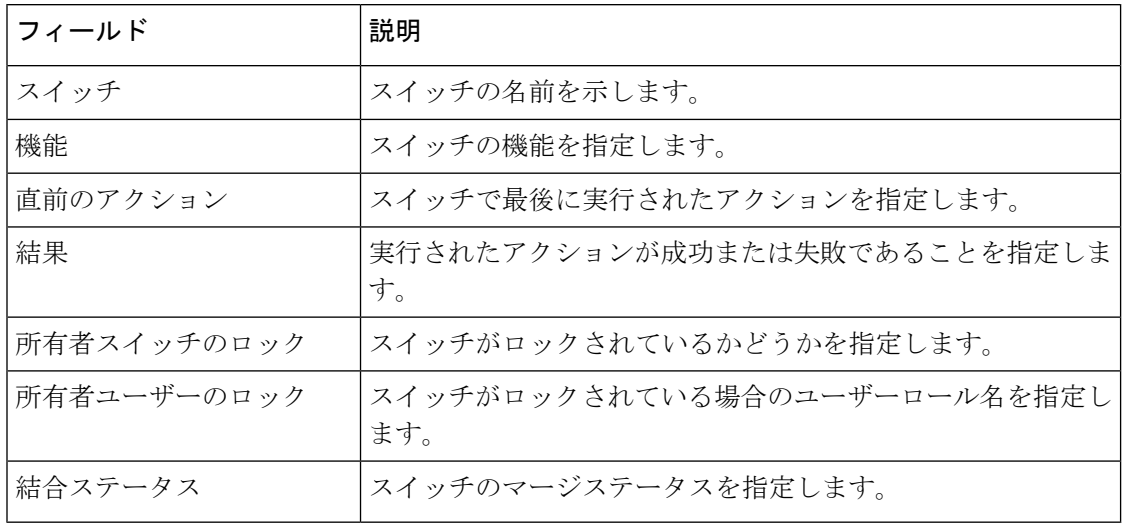

次の表では、**CFS** タブに表示される列について説明します。

SAN コントローラ Web UI から CFS 情報を表示するには、次の手順を実行します。

手順

ステップ **1** CFS設定をコミットするには、スイッチオプションボタンを選択し、コミットをクリックしま す。

このスイッチの CFS 設定はコミットされています。

- ステップ **2** CFS 設定を中止するには、スイッチオプションボタンを選択し、中止をクリックします。 このスイッチの CFS 設定は中止されます。
- ステップ **3** CFS設定のロックをクリアするには、スイッチオプションボタンを選択し、ロックのクリアを クリックします。

CFS が別のユーザーによってロックされている場合、または前の操作が失敗した場合は、CFS セッションがロック解除されていることを確認してください。

### イベント分析

イベント分析には、次のトピックが含まれます。

- [アラーム](cisco-ndfc-san-controller-configuration-guide-1201_chapter20.pdf#nameddest=unique_56)
- [イベント](cisco-ndfc-san-controller-configuration-guide-1201_chapter20.pdf#nameddest=unique_57)
- [アカウンティング](cisco-ndfc-san-controller-configuration-guide-1201_chapter20.pdf#nameddest=unique_58)

## バックアックアクションの実行

次の表で、**[**バックアップ(**Backup**)**]** タブに表示される列について説明します。

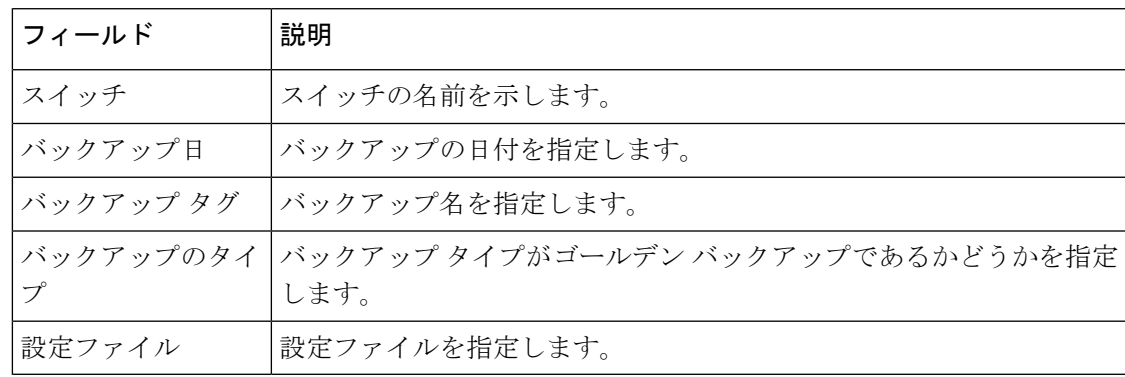

次の表では、**[**アクション(**Action**)**]**に表示されるフィールドおよび説明について記述します。

 $\overline{\phantom{a}}$ 

I

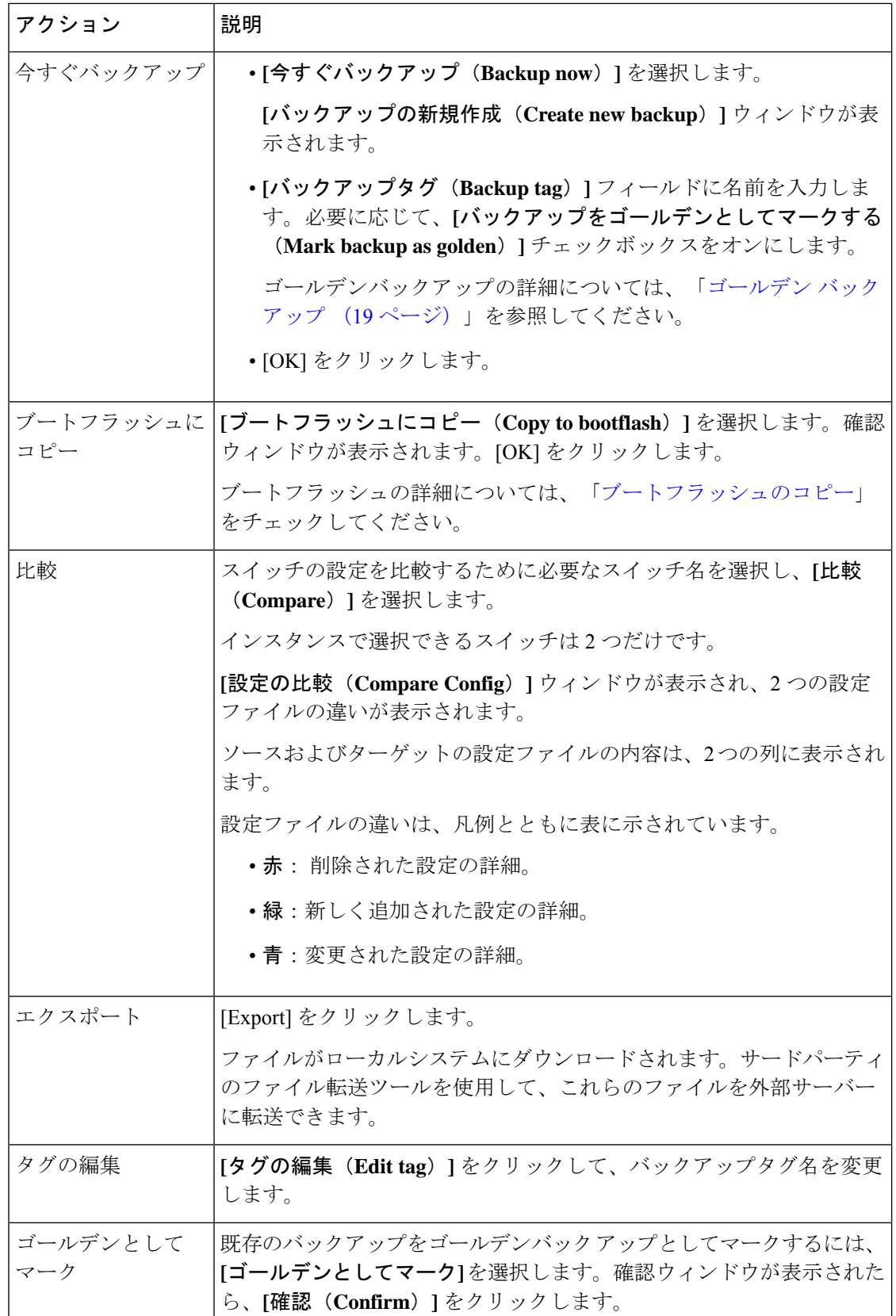

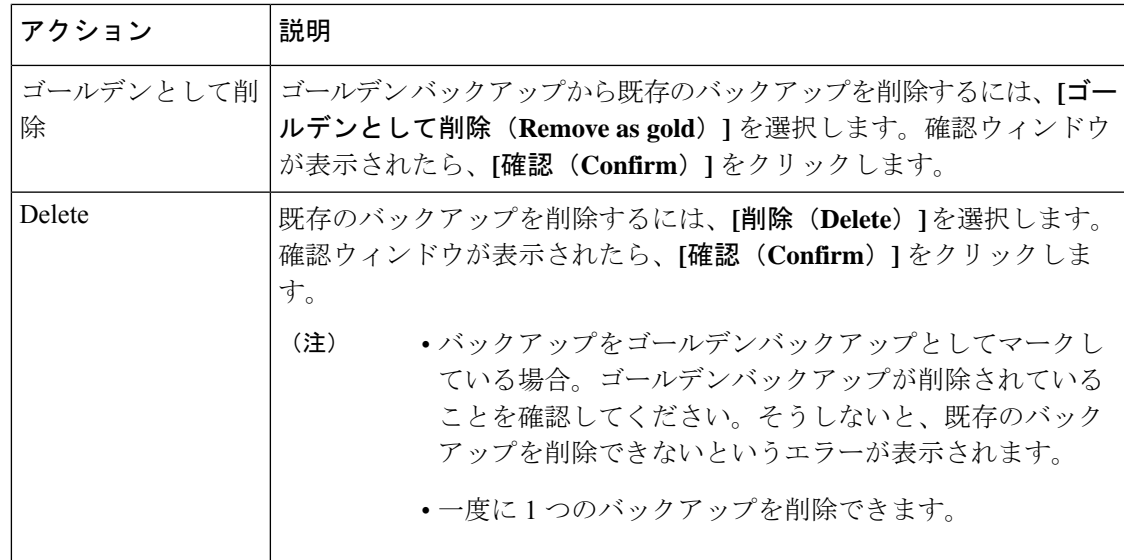

## ポートの使用の表示

[ポートの使用 (Port Usage) ] タブで次の情報を表示できます。

- **[**ポート速度(**Port Speed**)**]** 列にはポートの速度が表示されます。
- **[**使用済みポート(**UsedPorts**)**]**列には、前述のポート速度の合計ポートが表示されます。
- **[**使用可能なポート(**Available Ports**)**]** 列には、ポート速度で使用可能なポートが表示さ れます。
- **[**ポートの合計(**Total Ports**)**]** 列には、上記の速度のポートの合計が表示されます。
- **[**推定残り日数(**Estimated Day Left**)**]** 列には、ポートの推定残り日数が表示されます。

**[**属性別フィルタ処理(**Filter by attribute**)**]** を使用して、必要な情報を表示できます。 表を更新するには、**[**更新(**Refresh**)**]** アイコンをクリックします。

**[**使用済みポート(**Used ports**)**]** には、選択したスイッチの使用済みポートの合計が表示され ます。**[**ポートの合計(**Total ports**)**]** には、選択したスイッチで使用可能なポートの合計が表 示されます。

### メトリック

[メトリック(Metric)]タブには、インフラストラクチャの正常性とステータスが表示されます。 CPU 使用率、メモリ使用率、トラフィック、および温度、の詳細を表示できます。

次の表では、**[CPU]** および **[**メモリ **(Memory)]** タブでの列の表示について説明します。

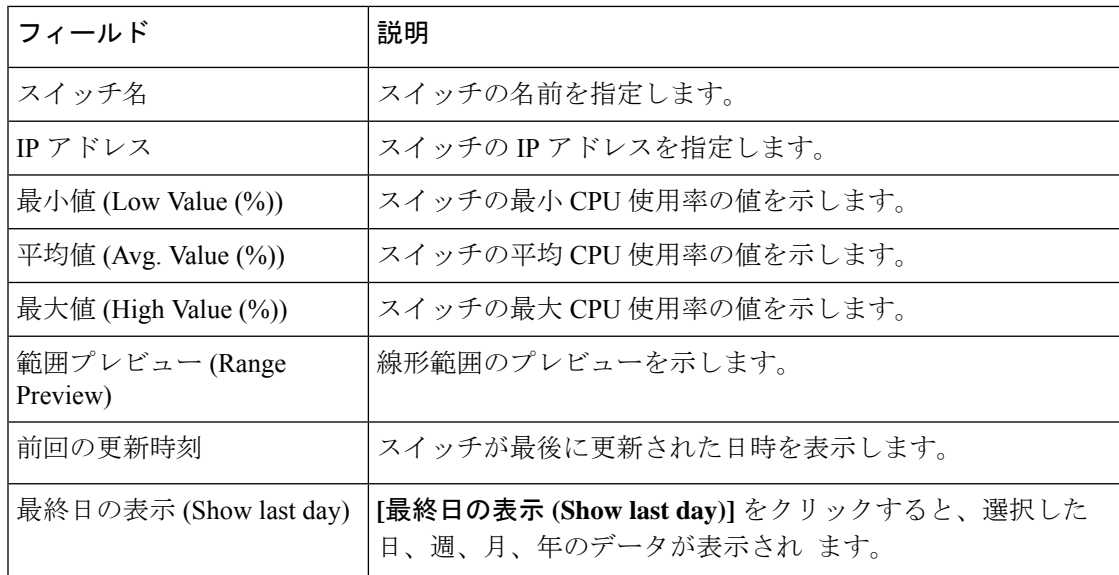

次の表では、**[**トラフィック **(Traffic)]** タブに表示される列について説明します。

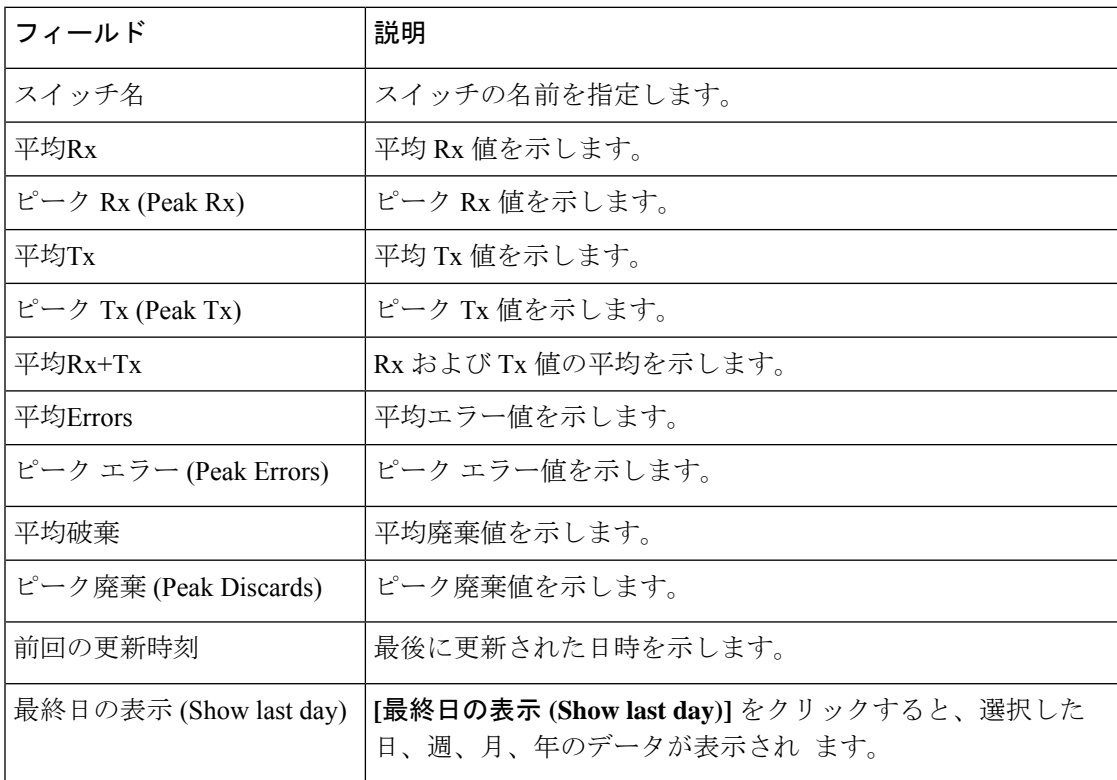

次の表では、**[**温度 **(Temperature)]**タブに表示される列について説明します。

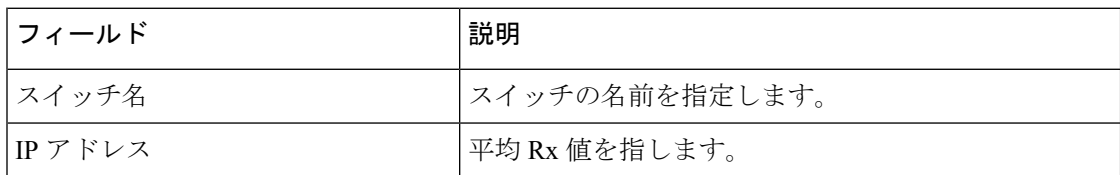

 $\mathbf{l}$ 

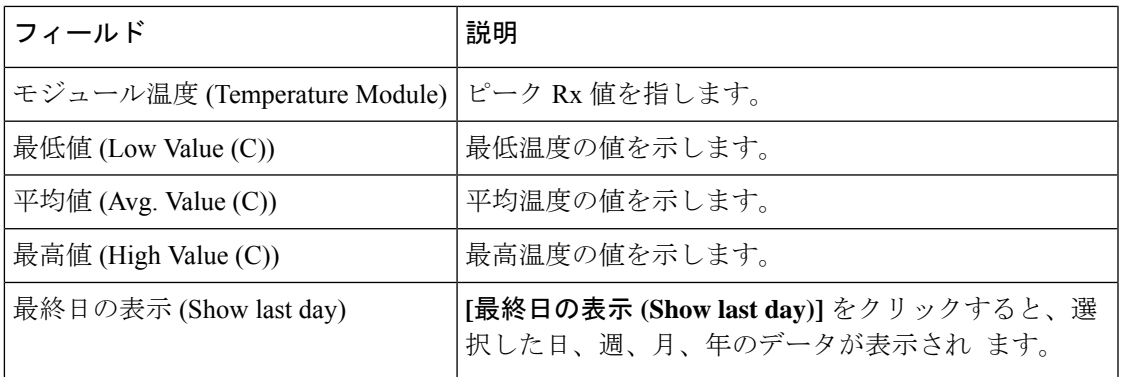

 $\mathbf{l}$